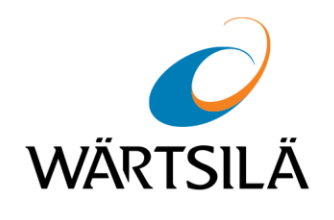

# **FleetViewOnline**

USER MANUAL VERSION 5.3

Copyright © 2020 Wärtsilä Voyage Ltd. All rights reserved.

The information contained herein is proprietary to Wärtsilä Voyage Ltd. and shall not be duplicated in whole or in part. The technical details contained in this manual are accurate at the date of issue but are subject to change without prior notice.

Wärtsilä Voyage Ltd. pursues a policy of continuous development. This may mean that the product delivered has additional enhancements not yet covered by the latest version of this manual.

The names of actual companies and products mentioned herein may be the trademarks of their respective owners.

Wärtsilä uses data gathered from equipment and software to improve and develop its products and services.

Disclaimer: Supplier's Products and Services related to the operation and monitoring of vessels (including but not limited to solutions relating to onboard navigation and remote ship traffic control) are provided only as an aid to decision making. The safe voyage planning, navigation, manoeuvring, operation and monitoring of and instructions and advice given to vessels are dependent on human skill and judgement and are the responsibility of the relevant appropriately qualified personnel responsible for such tasks in accordance with all applicable laws, regulations and best practices. Accordingly, Supplier will not be liable for any accident, damage or delay caused by or to any vessel owned or operated by Customer or any other person whether or not the accident or damage is related to the operation or failure of the Products or Services.

## **Table of Contents**

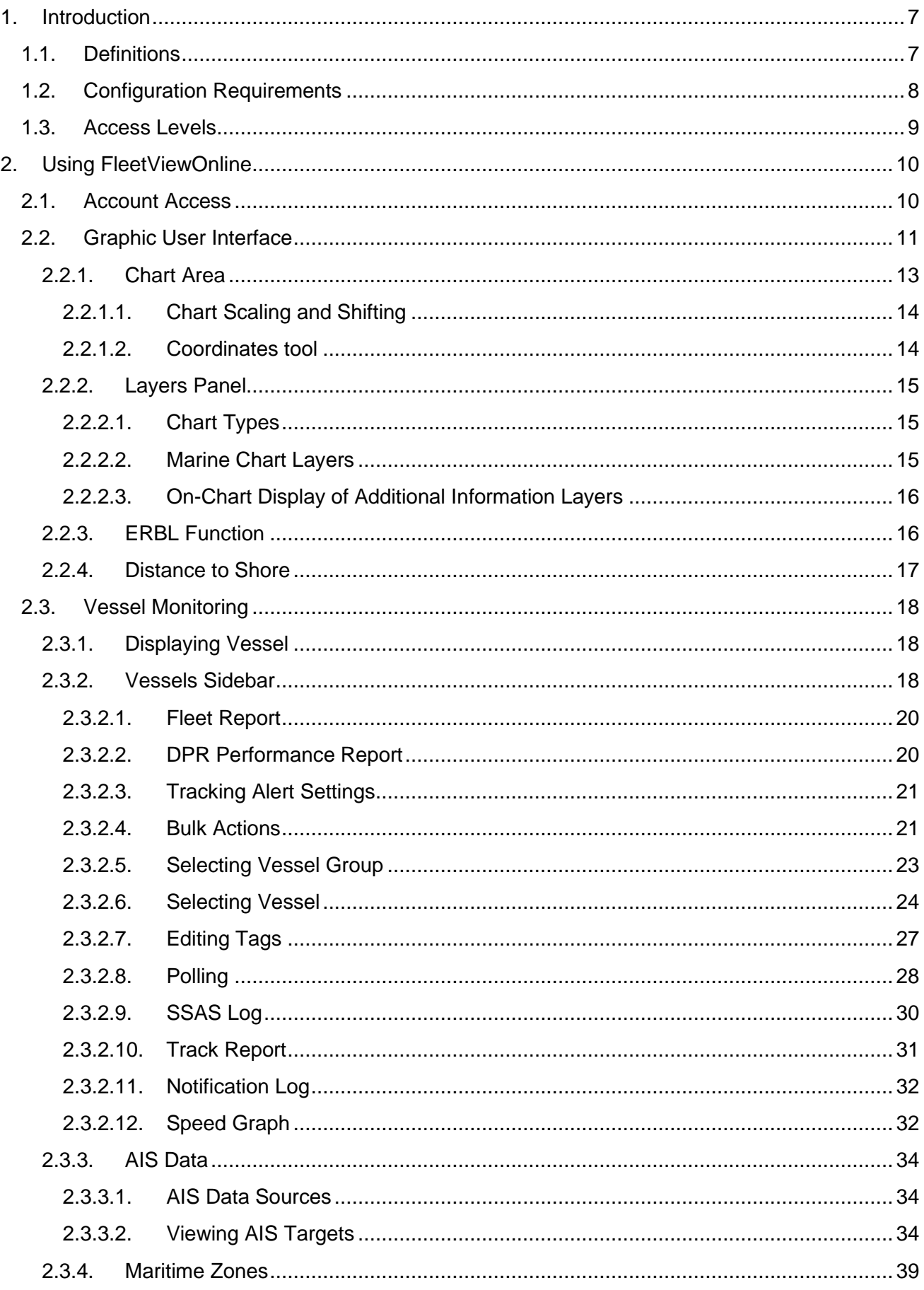

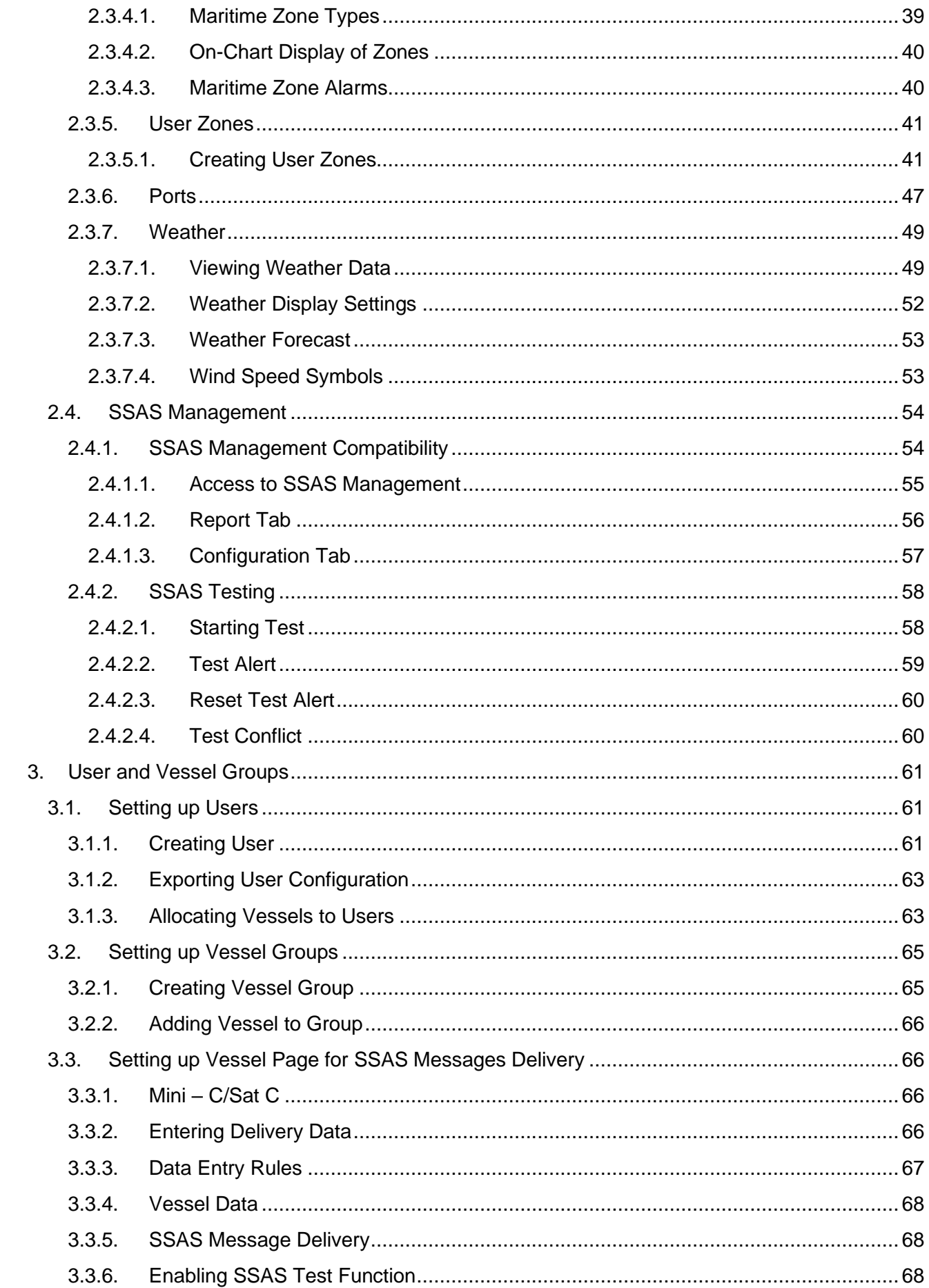

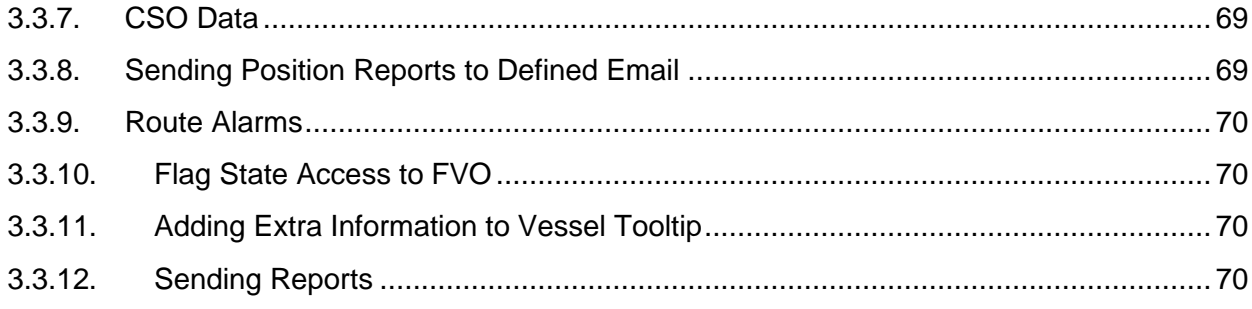

## **Abbreviations**

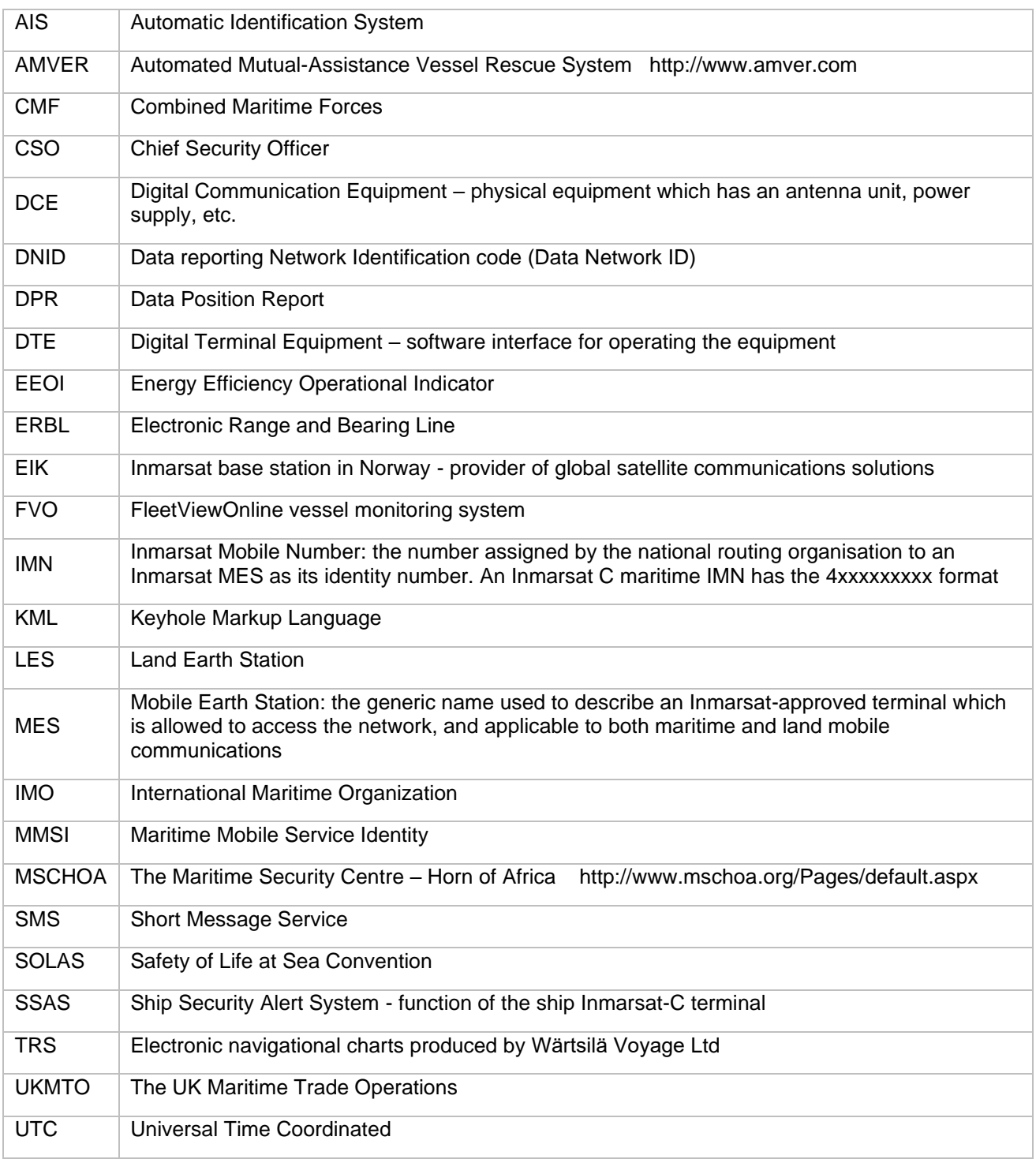

## <span id="page-6-0"></span>**1. Introduction**

The objective of the manual is to enable office/shore-based users of the FleetViewOnline (FVO) and the Ship Security Alert System (SSAS), Ship Guard, to use and move around the internet based service with an acceptable level of competency in relation to their duties within the shipping company.

After working through the manual users will be able to:

- Control password access
- Understand various user functions and operations available from web site
- Know the difference between the administrator, power user and standard user
- Appreciate the need to pre-plan and set up the web site to suit the company structure
- Create and delete vessel groups
- Create and delete user groups
- Set SSAS messaging for vessels
- Understand ship security alert messages
- Manipulate weather features
- Understand user defined areas
- Use the Port menu
- Work with user zones
- Work with Industrial Zones
- View AIS data.

## <span id="page-6-1"></span>**1.1. Definitions**

#### **FleetViewOnline**

An internet-based application that supports the viewing/monitoring of vessels via the Inmarsat system, Iridium system and AIS by subscribing to the service.

The FVO is used to monitor

- SSAS reports/alerts
- Vessel tracking reports
- Combined SSAS and tracking reports.

The FVO supports tracking via Standard Sat-C, mini-C, ISATM2M, ISATDATAPRO, Iridium and AIS and the Ship Security Alert functions as required by SOLAS X1-2.

The following SSAS/Tracking hardware models are supported:

- WARTSILA 'SHIPGUARD' Version 3
- WARTSILA 'SHIPGUARD' Version 4
- POLESTAR 'DSAS Mk1' & 'DSAS Mk2'
- SATAMATICS 'OCEAN ALERT'
- THRANE & THRANE (all models)
- FURUNO (all models)
- JRC (all models)
- SAILOR H4122 Iridium SSAS
- T&T Fleetbroadband 250/500.

#### **Tracking**

refers to a Data Position Report (DPR) – usually an automated position report sent from the vessel without any operator intervention.

#### **Polling**

is where a user ashore, via the FVO website, manually demands a position report from the vessels on-board systems using a poll command.

Poll is a command sent via the LES to the ship terminal, which initiates the return transmission of a position report from the terminal to the LES or runs the programmed position reporting.

The poll commands can be used for performing the following operations:

- Terminal polling for the reception of a single vessel Position Report
- Terminal programming for the automatic transmission of reports at a set interval. This operation is performed by the successive sending of three commands:
	- To stop the previous program
	- To load the data report sending program
	- To run the data report sending program.

**Note**: The set of available commands depends on the model of the terminal.

## <span id="page-7-0"></span>**1.2. Configuration Requirements**

It is advisable to use the following browsers of specified or more recent versions:

- Internet Explorer ver. 10.0
- Mozilla Firefox 41.0
- Chrome 49.0
- Safari iOS 8.

Include the following capabilities in the browser settings:

- JavaScript
- Local Storage
- Cookies.

## <span id="page-8-0"></span>**1.3. Access Levels**

To access the Wärtsilä Internet based tracking and security alert service use your Internet browser and log onto *[www.fleetviewonline.com](file:///C:/Users/liisa/AppData/Roaming/Microsoft/Word/www.fleetviewonline.com)*.

During the registration process, the Wärtsilä operations team will create your company's account and issue secure Login and Password, this password provides access at the Company Administrator level, and it is strongly recommended that this should be a member of the IT department or a senior manager in the marine/technical department.

It is at this point, that some thought as to how and what your company wants to get from the service needs to be given. To help with this, a fictitious company has been created to show how FVO can be manipulated to suit individual company needs.

To control and manage the FVO, three levels of access are available to companies.

#### **Company Administrator**

Ideally this should be a member of the IT department or someone who is computer literate and confident in the manipulation and management of web sites. By default, they have access to all features and functions.

This level of access has the authority to make major changes to the company structure within the web site as well as access to all functions. There is also the authority to create users and allocate various rights to all levels of users.

The Company Administrator will therefore issue logins and passwords to all other users.

#### **Power User**

Normally has the same level of access to user features as the Company Administrator but does not have the authority to create/delete user groups or assign powers to other users.

If the Power User has the "View Vessel Page" access right, then he/she can edit the vessel data and create/delete vessel groups.

Users at this level will typically be senior managers within the company, and as such will often have the authority to poll vessels.

#### **User**

Have view-only rights – they are unable to poll a vessel and may have other restrictions and limitations as decided by the Company Administrator when setting up the various user accounts.

The ability to limit and control access to features at the Slave user level makes it ideal for the issue of logins and passwords to trusted users outside the company such as vessel charterers or ships agents.

## <span id="page-9-0"></span>**2. Using FleetViewOnline**

## <span id="page-9-1"></span>**2.1. Account Access**

Initially the company will be sent an automatically generated login and password. It will provide access to the web site at the Company Administrator level. A master list of all the vessels that have been registered will be visible.

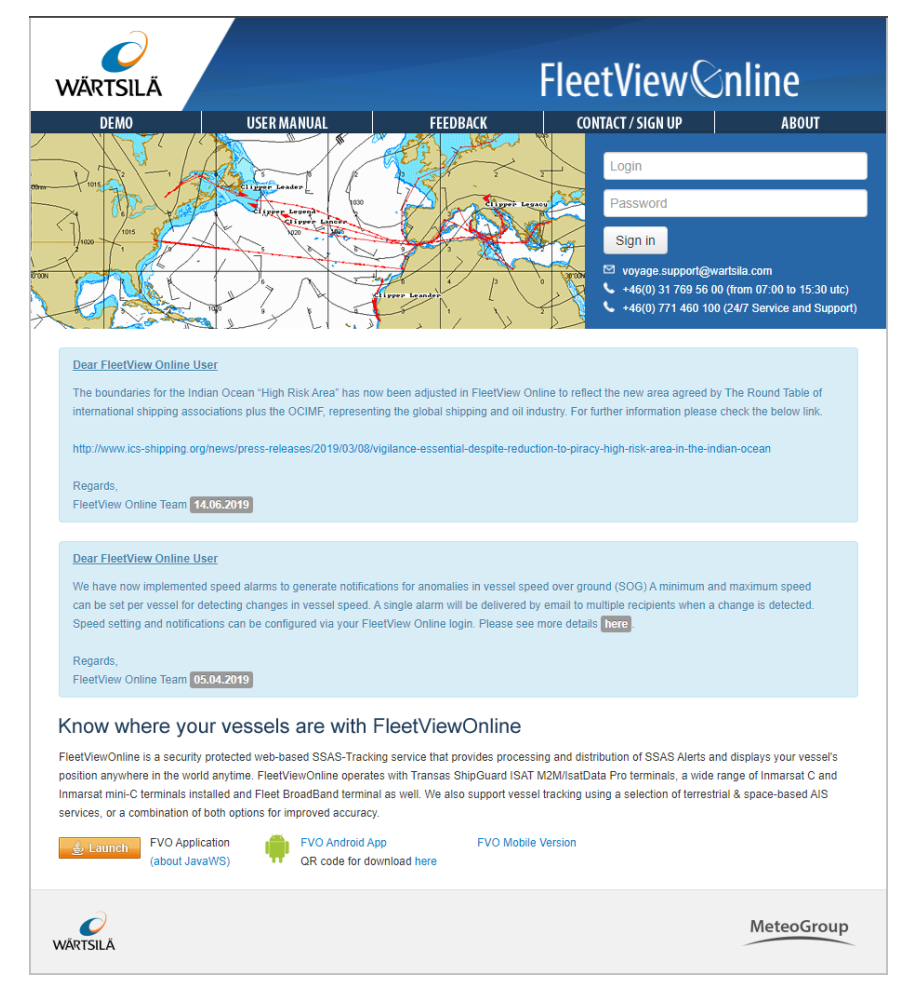

*Figure 1. Login page*

The account Login is fixed but the Company Administrator can change the password to a more convenient form. It will be from these pages that the various other users and their associated rights will be determined.

It will be for the Company Administrator to create subsequent users and issue them with their own login and password. The Company Administrator can request a login change from the Support team.

Additionally, from the master list of vessels, the Company Administrator can create vessel specific groups, each group with its own unique name. Once created, each vessel group can be associated with a specific user(s).

Being Internet based, account access is not restricted to the office location, whether away travelling or responding to a crisis from home, any PC with the Internet access can be used to login to your account.

After logging on, you will have access to the various functions and features according to your rights.

## <span id="page-10-0"></span>**2.2. Graphic User Interface**

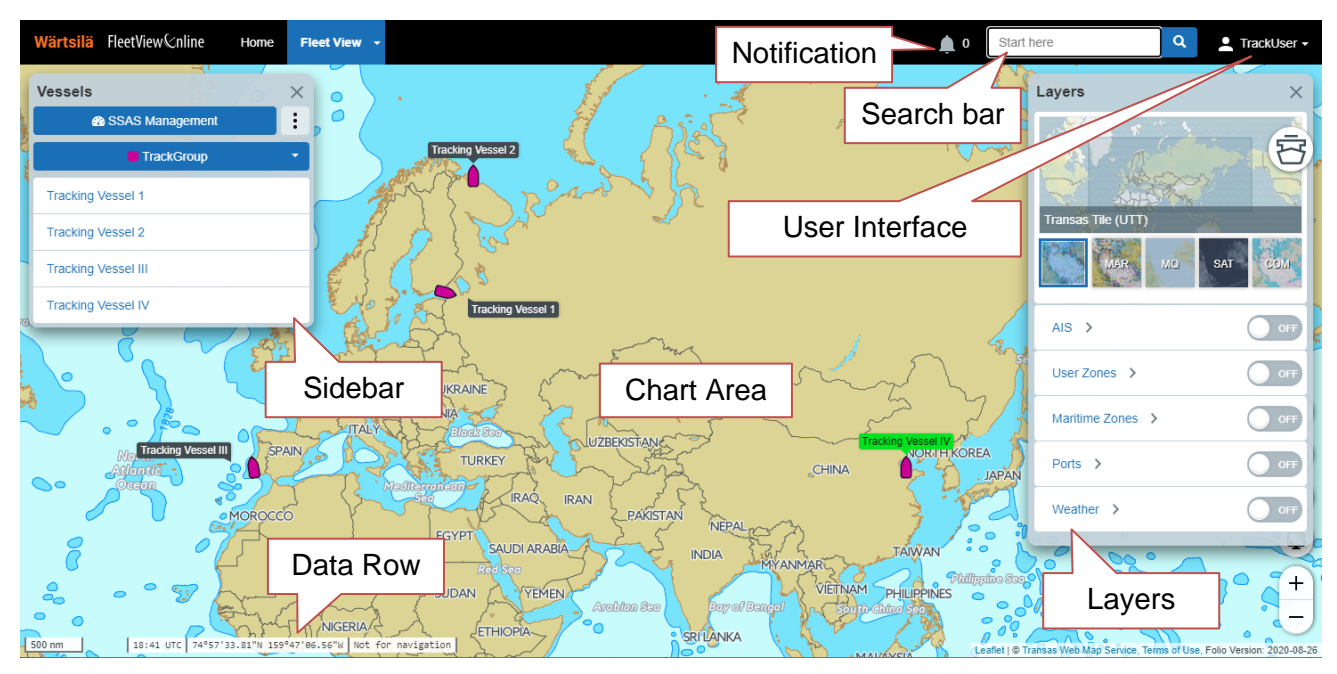

The FVO interface consists of the following parts:

**Search bar** – for search for a vessel or zone by its name

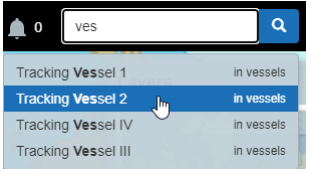

**Chart area** – to display vessels on the background of charts

**Layers panel** – to set up the display of chart layers (сhart overlays control sidebar)

- **AIS** to enable/disable AIS data display and enable the **AIS** sidebar
- **User Zones** to enable/disable User zones and enable the **User Zones** sidebar
- **Maritime Zones** to enable/disable Maritime zones display and enable the **Maritime Zones** sidebar
- **Ports** to enable/disable port information and enable the **Ports** sidebar
- **Weather** to enable/disable weather information and enable the **Weather** sidebar.

#### **User interface settings**:

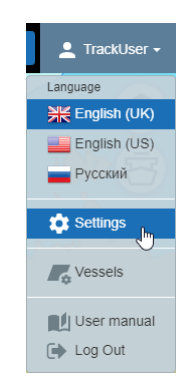

- **Language** to select an interface language.
- **Settings** to open the **Global setting** page:

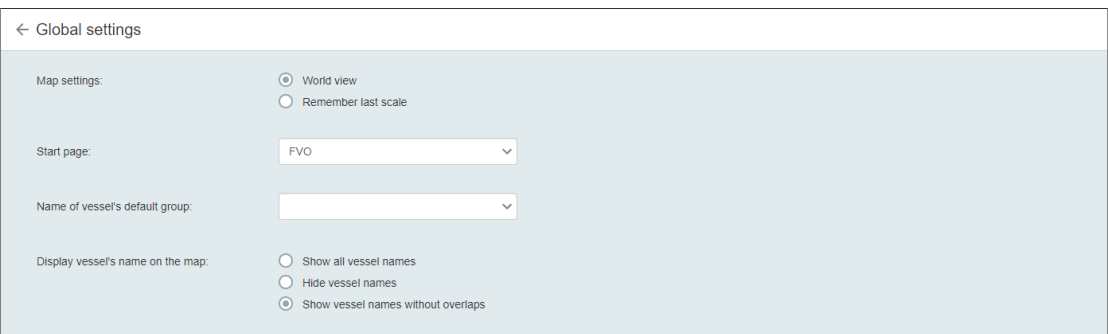

**Map Setting** – to set workspace for the next login:

- **World view** to view the world map
- **Remember last scale** to save the last chart scale for restoring it at the next login.

**Start page** – to select the start page sidebar

**Name of vessel default group** - to set vessel default group

**Display vessel's name on the map** – to set the display of vessel names

- **Vessel** to open the **Vessels** service (see Chapter [3.2\)](#page-64-0)
- **User manual** to open the User manual
- **Log Out** to log out of the FVO service.

#### **Notifications**

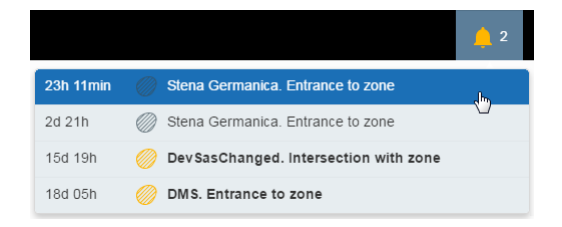

The drop-down list displays alarms and notification for zones:

– orange symbol indicates an active alarm or notification

– gray symbol indicates an inactive alarm or notification.

Upon a click on a message line the chart will be centred on coordinates of event.

## <span id="page-12-0"></span>**2.2.1. Chart Area**

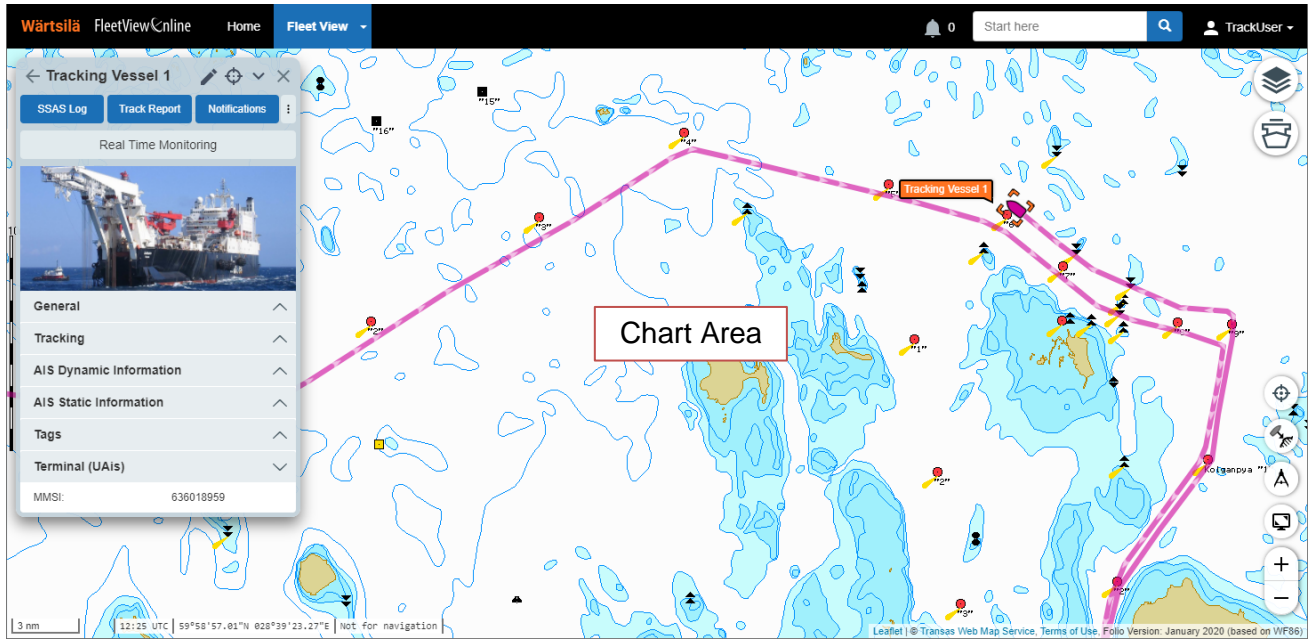

In the lower left corner of the chart area there is the row with data on chart scale, current time (UTC), cursor coordinates (latitude and longitude), chart relevancy.

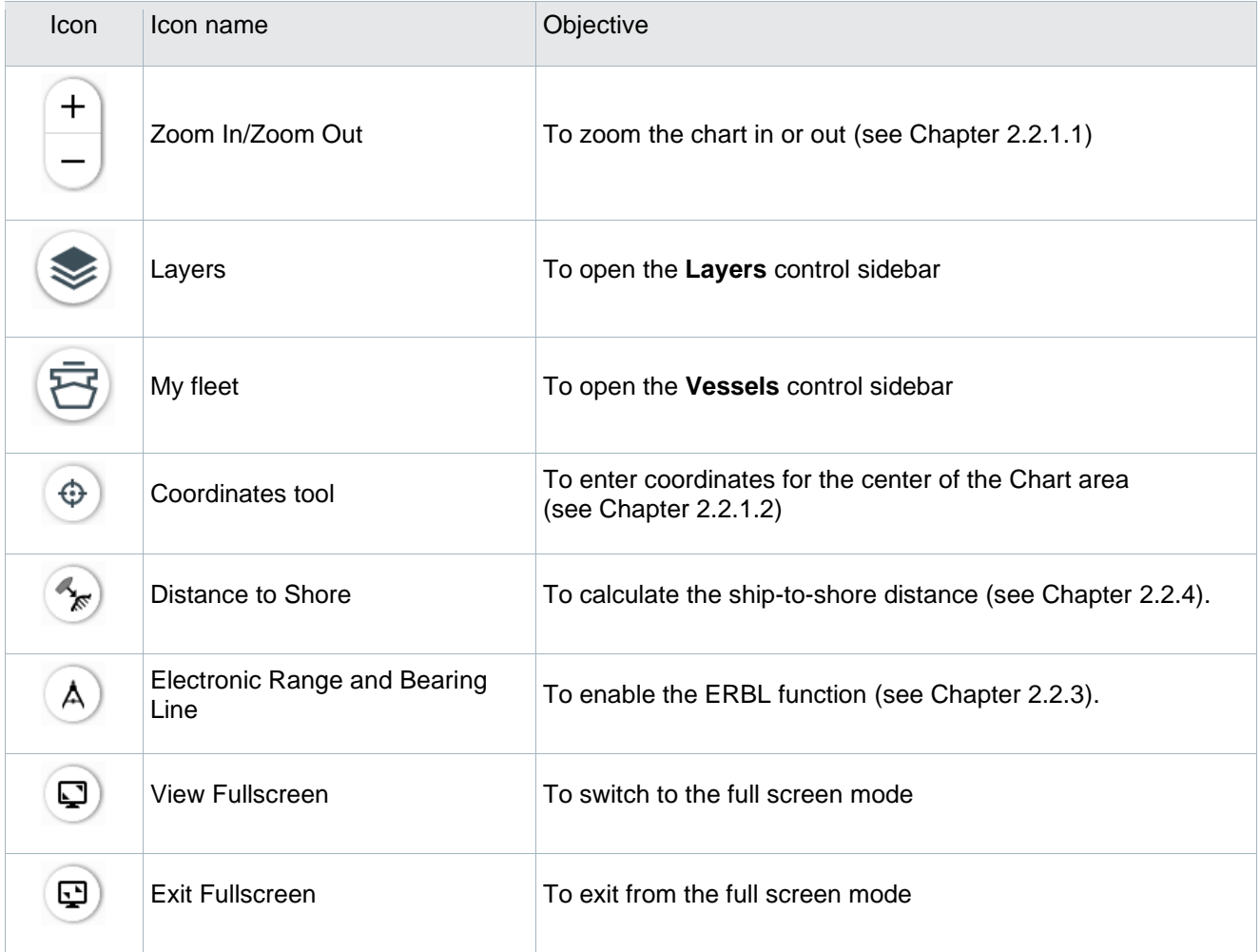

#### <span id="page-13-0"></span>**2.2.1.1. Chart Scaling and Shifting**

To scale a chart, use one of the following procedures:

- ˃ Use the **Zoom In/Zoom Out** icon:
	- Click the **Zoom In** icon  $\overline{f}$  to increase the chart scale
	- Click the **Zoom Out** icon  $\overline{\phantom{a}}$  to decrease the chart scale.
- ˃ With the mouse cursor over the chart area, rotate the mouse wheel
	- Forward (push) to increase the chart scale
	- Backward (pull) to decrease the chart scale.

To shift a chart, position the mouse cursor over the chart area and drag the chart to the required position holding down the left mouse button.

#### <span id="page-13-1"></span>**2.2.1.2. Сoordinates tool**

Use the Сoordinates tool to specify the coordinates of the chart displaying center.

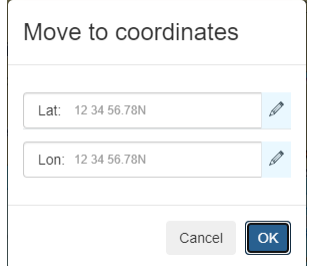

Coordinates can be entered in the following formats.

- Degrees, minutes & seconds
- Degrees & decimal minutes
- Decimal degrees

## <span id="page-14-0"></span>**2.2.2. Layers Panel**

#### <span id="page-14-1"></span>**2.2.2.1. Chart Types**

The **Layers** panel can be used for selecting the chart type. The following chart types are supported:

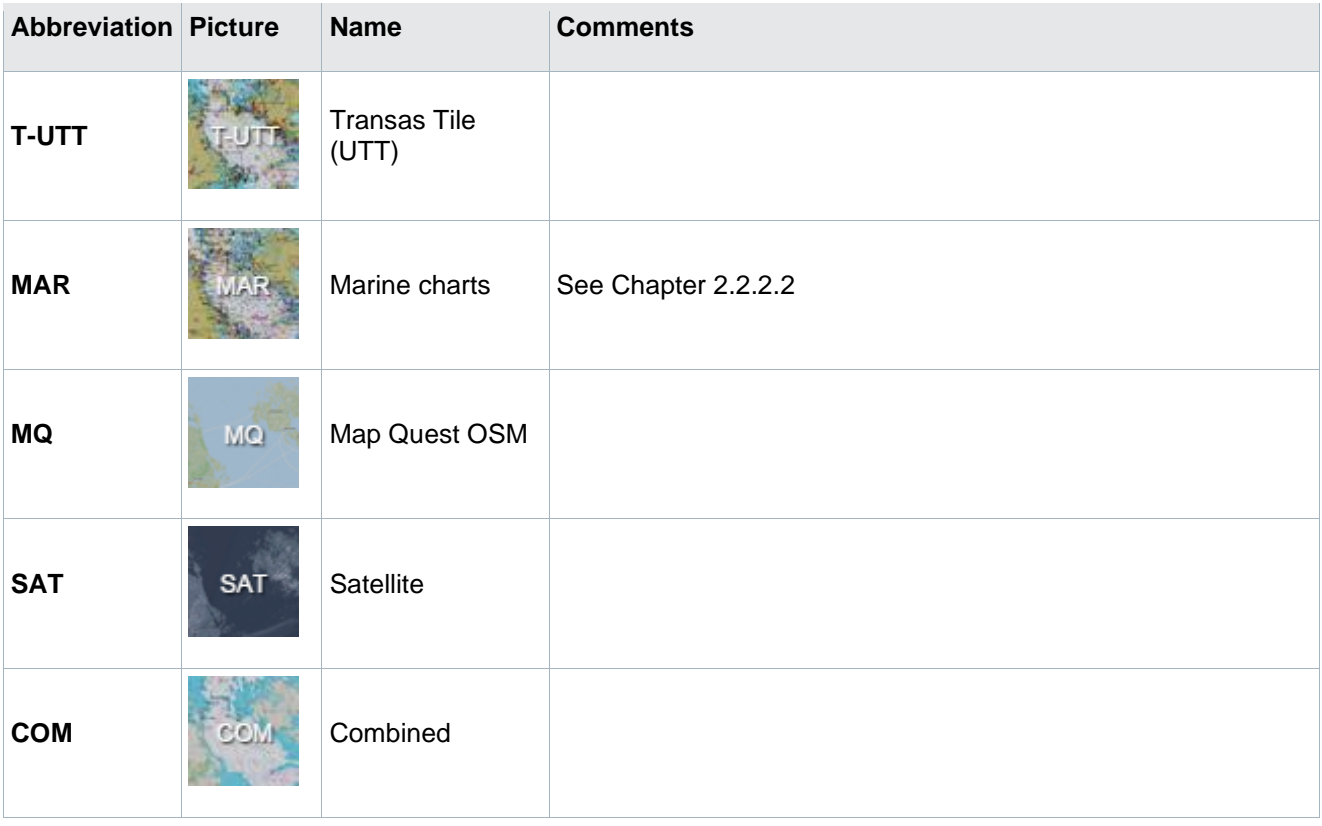

#### <span id="page-14-2"></span>**2.2.2.2. Marine Chart Layers**

For Marine charts, the displaying of chart layers can be set.

> To set the chart layers display, click the incon:

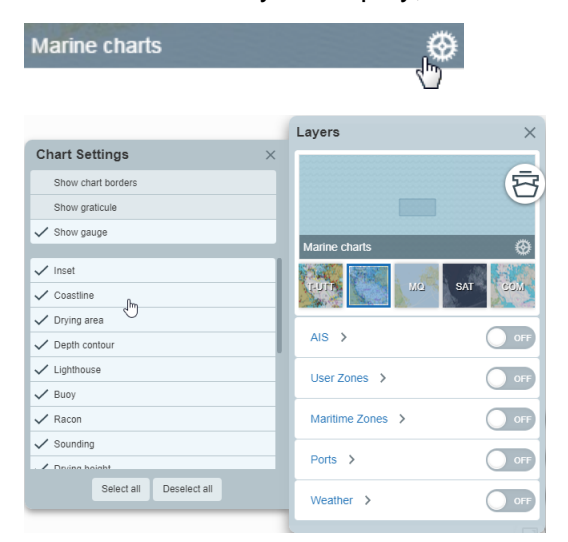

> Select checkboxes next to the names of layers to be displayed on the chart. Changes will be instantly applied.

#### <span id="page-15-0"></span>**2.2.2.3. On-Chart Display of Additional Information Layers**

On the Layers panel, you can enable/disable the display of additional information layers on the chart: AIS data, User Zones, Maritime Zones, information on ports and weather.

The display of additional layers on the chart can also be enabled/disabled on the layer sidebar.

A click on the overlay name opens the sidebar corresponding to this overlay:

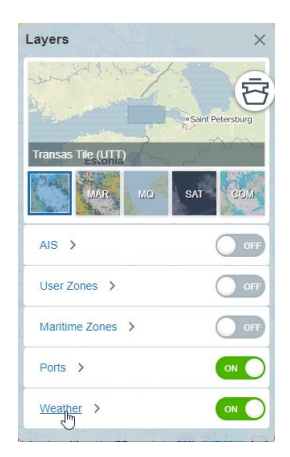

## <span id="page-15-1"></span>**2.2.3. ERBL Function**

- $\triangleright$  Click the ERBL  $(A)$  icon
- > Position the cursor in the chosen start point and left-click the mouse:
- > Move the cursor to the measurement end point. The tooltip will show the distance and bearing:

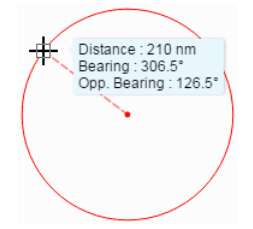

˃ To measure the distance between several points, move the cursor and click the left mouse button successively on each point. The tooltip will show the total distance, the distance and bearing between the last two points:

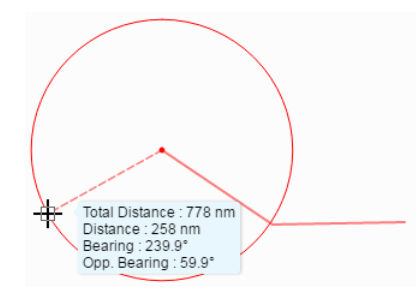

> To enter coordinates of the next ERBL point, click the right mouse button. The Coordinates tool appears:

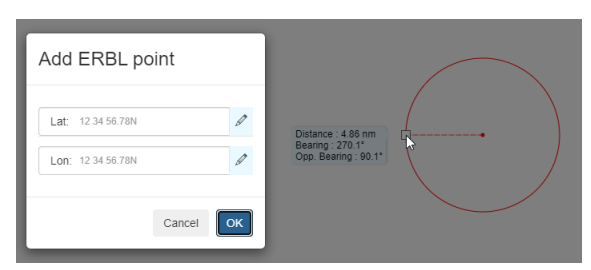

Enter the coordinates in one of the the following formats:

- Degrees, minutes & seconds
- Degrees & decimal minutes
- Decimal degrees

Click OK.

> To cancel the tool selection, press the **Esc** or click the **A** icon.

### <span id="page-16-0"></span>**2.2.4. Distance to Shore**

- > Click the Distance-to-shore  $\frac{a_{\mathcal{C}}}{\mathcal{C}}$  icon
- > Position the cursor in the chosen point and left-click the mouse. The tooltip will show the bearing and range to the shore:

![](_page_16_Figure_12.jpeg)

 $>$  To cancel the tool selection, press the Esc or click the  $\sim$  icon.

## <span id="page-17-0"></span>**2.3. Vessel Monitoring**

You can monitor the movement of vessels and obtain the following reports:

- Track report
- Notification log
- SSAS log

## <span id="page-17-1"></span>**2.3.1. Displaying Vessel**

The own vessel position is shown on the chart with the following symbol:  $\hat{O}$ . The symbol color is determined by the color chosen for the currently displayed vessel group (see Chapter [2.3.2\)](#page-17-2).

Part of labels with target names may be unseen, since in the case of the labels overlay, they are displayed according to certain rules, e.g.:

- The highest priority is set for the selected own vessel, the label is always displayed.
- The vessel with an alert status has a higher priority than a vessel in the normal state.
- The own vessel has a higher priority than an AIS target.

### <span id="page-17-2"></span>**2.3.2. Vessels Sidebar**

<sup>6</sup> SSAS Manager

All vessels

To open the **Vessels** sidebar, click the icon. The **Vessels** sidebar will appear:

![](_page_17_Picture_13.jpeg)

- to open the SSAS Management page (see Chapter [2.4\)](#page-53-0).

- to select a vessel group (see Chapter [2.3.2.5\)](#page-22-0).

- to view all the information on the vessels' last reported position (see Chapter [2.3.2.1\)](#page-19-0).

#### FleetViewOnline 5.3 User Manual

Fleet Contacts

be Performance  $\blacksquare$  – to download an .xlsx file (Excel file format) with the DPR Performance Report (see Chapter [2.3.2.2\)](#page-19-1). – to set address and schedule for sending Tracking Alert Report **Tracking Alert Settings**  (see Chapter [2.3.2.3\)](#page-20-0) **Bulk Actions**  $\blacksquare$  – to change similar parameters simultaneously for all the vessels in a chosen group (see Chapter [2.3.2.4\)](#page-20-1)

> $\blacksquare$  – to set addresses for sending Fleet Reports, Battery Reports, Kml Fleet Reports, Xml Fleet Reports:

![](_page_18_Picture_137.jpeg)

Multiple Tracks  $\blacksquare$  – to show tracks for selected vessels (three tracks maximum). The total amount of tracking data that can be viewed is 12 months. Select up to 3 vessels and choose a time interval that you wish to view the track data. Then click the **Load tracks** button:

![](_page_18_Figure_5.jpeg)

#### <span id="page-19-0"></span>**2.3.2.1. Fleet Report**

A click on the **button opens the Fleet Report**, table containing information on the most recent position reports from all the own vessels:

![](_page_19_Picture_89.jpeg)

- > To refresh information, click the  $\boxed{\circ}$  icon.
- > To export all the information in the Excel file format, click the  $\boxed{\circledast}$  icon.

#### <span id="page-19-1"></span>**2.3.2.2. DPR Performance Report**

A click on the **button initiates loading of the** *DPRPerformanceReport.xlsx* **file** (Excel file format) with a DPR Performance Report:

![](_page_19_Picture_90.jpeg)

The report helps the owner to monitor the terminal DPR rate for the timely identification of under- or overreporting cases.

#### <span id="page-20-0"></span>**2.3.2.3. Tracking Alert Settings**

A click on the **button opens the Tracking Alert Settings window:** 

![](_page_20_Picture_145.jpeg)

**Schedule** – Never, Daily, Weekly or Hourly

**Time** – 8:00 UTS or 16:00 UTS

**Day of Week** – active when the Weekly option is selected in the Schedule drop-down menu

**Delay Limit** – maximum timeout of position report

**Emails** - list of emails to send messages.

#### <span id="page-20-1"></span>**2.3.2.4. Bulk Actions**

The **Bulk actions** functionality permits similar parameters to be changed simultaneously for all the vessels in a chosen group.

- > Choose a group of vessels.
- ˃ Choose the **Bulk actions** menu item:

![](_page_20_Picture_13.jpeg)

The **Vessels action** sidebar appears. Select names of the ships for which identical tags or contact data should be created or changed:

![](_page_20_Picture_15.jpeg)

> To create or change tags for a chosen group of vessels, click the **button.** The Tags window appears:

![](_page_21_Picture_83.jpeg)

The **Existing Tags** list displays the tags that are set for all the chosen vessels.

For the tag creation see Chapter **Error! Reference source not found.**.

> To create or change contact data for a chosen group of vessels, click the **button.** The **Vessel info** window appears:

![](_page_21_Picture_84.jpeg)

If the contact data varies from ship to ship, the row contains the **Multiple Values** notation.

To look up the parameter value for all the ships, click the  $\overline{0}$  symbol in the tag row.

Edit the parameter value in the relevant row. The row which is being edited will be marked with an orange circle:

![](_page_21_Picture_85.jpeg)

To cancel the changes, click the  $\odot$  symbol in the tag row.

#### <span id="page-22-0"></span>**2.3.2.5. Selecting Vessel Group**

The Company Administrator creates vessel groups by using the list of registered vessels.

As a group of vessels is selected, the chart rescales so that all the vessels included in the group can be seen on it:

![](_page_22_Picture_4.jpeg)

For a group of vessels, you can choose the color for displaying symbols of the group's vessels on the chart.

˃ To select a color for the current vessel group, position the cursor on the **Color Settings** item:

![](_page_22_Picture_116.jpeg)

The color can be selected from the available set of colors.

If none of the preset colors suits you, select the **Custom** menu item and select the color on your own (access to this capability is determined by the user rights):

![](_page_22_Picture_10.jpeg)

#### <span id="page-23-0"></span>**2.3.2.6. Selecting Vessel**

There are several ways to select a vessel:

- by clicking the mouse on the vessel symbol or label
- from the list of vessels on the **Vessels** sidebar
- by entering the vessel name in the search bar.

The **<Vessel name>** sidebar for the chosen vessel will appear, the selected vessel track will be displayed:

![](_page_23_Figure_6.jpeg)

- ˃ To switch to the list of vessels, click on the arrow on the left of the vessel name.
- ˃ To cancel the vessel selection, close **<Vessel name>** sidebar or return to the list of vessels.
- > To switch to the vessel data editing on the Vessel details page, click the icon.
- > To center the selected vessel symbol in the chart area, click the  $\bigoplus$  icon.
- > To minimise the **<Vessel name>** sidebar, click the vicon.

When the cursor is hovered over the vessel symbol or reporting point then, a tooltip with an associated position report appears. The following information is displayed on the tooltip:

- Vessel name
- Position date and time
- SOG
- COG
- Position coordinates
- 
- Weather data (the display of weather is determined by the user rights).<br>
WESTAR[EA]<br>
Time: 25032816 15:17<br>
SOG: 238 Monts<br>
COG: 238 Monts<br>
COG: 238 Monts<br>
234 48 3 383<sup>-</sup>E<br>
Wind Direction: 198.0<br>
Wind Wave Pietpot: 0.23

*Table 1. Terminal Status*

The weather data may be unavailable for some other reasons not connected with user rights.

When the cursor is hovered over a track line, a tooltip with information on track interval between two reporting points appears.

The vessel name labels have different color depending on the terminal status:

<span id="page-24-0"></span>![](_page_24_Picture_210.jpeg)

**Note**: If there is more than one terminal on board, the label is colored in accordance with the terminal status priority.

The sidebar includes the following sections:

- **SSAS Log** to view the SSAS log (see Chapter [2.3.2.9\)](#page-29-0)
- **Track Report** to view the vessel Track report (see Chapter [2.3.2.10\)](#page-30-0)

![](_page_24_Figure_11.jpeg)

– to view the vessel Notification log (see Chapter [2.3.2.11\)](#page-31-0)

– to view a graph of the vessel speed (see Chapter [2.3.2.12\)](#page-31-1)

– to upload a vessel picture to be display on the **<Vessel name>** sidebar.

#### **General**

**IMO** – IMO number

Speed Graph

Upload Vessel Photo

**Status** – terminal status (see [Table 1. Terminal Status\)](#page-24-0). The Normal status is not displayed.

#### **Tracking**

The last received data on the vessel position time and date, its SOG, COG, position coordinates and port of destination is displayed.

**Track Period** – to select the displayed track length from 1 day to 3 months or customize period:

![](_page_25_Picture_207.jpeg)

Selecting **No track** hides the vessel track display.

**Track sourses** – the source of the vessel track data. If multiple tracking sources (AIS / Inmarsat) are available on a vessel, you can enable/disable each source to customize the track picture.

**AIS Dynamic Information** – dynamic AIS data that is available from the on-board AIS terminal.

**AIS Static Information** – static AIS data that is available from the on-board AIS terminal.

Accuracy of AIS data is dependent on the vessel updating their AIS terminal when required and the coverage of the AIS network provider.

#### **Tags**

The **Tags** functionality enables vessel information to be added manually (see Chapter [2.3.2.7\)](#page-26-0). On request, information from the customer server can be displayed here, which would require some additional development.

#### **Terminal (Inmarsat C)**

![](_page_25_Picture_12.jpeg)

**Poll**

A click on the  $\Box$   $\Box$  button sends the Poll command to the terminal. During the time of waiting for the terminal response, the button assumes the following form:

![](_page_25_Picture_15.jpeg)

To cancel the Poll command, click the **Cancel** button.

The Poll command is sent to the region last requested for this terminal. In the case of failure, the second Poll command is sent to All regions.

The time of waiting for the position after the Poll command has been sent is as follows:

- InmarsatC 300 s
- InmarsatDp 180 s
- BlueTracker 300 s
- Iridium 300 s
- ThraneFleetBroadband 30 s
- IsatDataPro 90 s.

**Send command** (see Chapter [2.3.2.8\)](#page-27-0)

#### **Terminal (UAis)**

MMSI – the vessel MMSI.

#### <span id="page-26-0"></span>**2.3.2.7. Editing Tags**

˃ To edit the set of tags, click the **Edit tags** button.

![](_page_26_Picture_75.jpeg)

The list of tags appears:

![](_page_26_Picture_76.jpeg)

˃ To add a new tag, click the **Click to add tag** row. The new tag row appears:

![](_page_26_Picture_77.jpeg)

Click the button. Tags will be displayed on the **Vessels** sidebar:

![](_page_27_Picture_89.jpeg)

 $>$  To delete a tag, click the  $\blacksquare$  symbol in the tag row:

![](_page_27_Picture_90.jpeg)

#### <span id="page-27-0"></span>**2.3.2.8. Polling**

˃ On the **<Vessel name>** sidebar, for the selected vessel expand the **Terminal (model)** row and click the **Send command** button:

![](_page_27_Picture_91.jpeg)

The **Sending to <Vessel name>** (**Terminal model)** window appears:

![](_page_27_Picture_92.jpeg)

The appearance of the window and set of commands depend on the terminal type. Here and below, the commands for the Inmarsat C terminal are presented.

> Select the command:

![](_page_28_Picture_76.jpeg)

**Poll Request** – to request for the vessel position.

**Start Regular Position Reporting** – to configure the terminal for the automatic sending of the vessel position.

![](_page_28_Picture_77.jpeg)

The command sending sequence is as follows: Stop Poll, Program Poll, Start Poll.

**Stop Regular Position Reporting** – to stop sending of the vessel position reports:

˃ Select the ocean region to send the command to:

![](_page_28_Picture_78.jpeg)

˃ Click the **Send** button. The "Message has been sent successfully" message appears:

![](_page_29_Picture_1.jpeg)

˃ Close the messaging window and go to the SSAS log to wait for a response from the hardware.

The response time varies from 2 to 30 minutes (average of 5 minutes) depending on hardware type. For the IsatM2M (former D+), FBB and IsatData Pro terminals, the time is about 2 minutes, for the Inmarsat C terminals time is up to 30 minutes.

#### <span id="page-29-0"></span>**2.3.2.9. SSAS Log**

The SSAS log is automatically populated whenever an alert message or position request (polling) is made/received. It is presented in a tabular form and contains addition information to that of the alert Email/SMS text messages:

![](_page_29_Picture_162.jpeg)

- ˃ To change a time interval, enter new data and time in the **Period from … to** fields and click the  $\degree$  icon.
- > To export all the information in Excel file format, click the  $\boxed{\circ}$  icon.

*Table 2. Explanation of SSAS Log columns*

![](_page_29_Picture_163.jpeg)

![](_page_30_Picture_124.jpeg)

#### <span id="page-30-0"></span>**2.3.2.10. Track Report**

Vessel track report is a vessel motion trajectory in the tabular form for the chosen period:

![](_page_30_Picture_125.jpeg)

- ˃ To change a time interval, enter new data and time in the **Period from … to** fields and click the  $\boxed{\circ}$  icon.
- > To export all the information in the Excel file format, click the  $\boxed{\circledast}$  icon.

#### <span id="page-31-0"></span>**2.3.2.11. Notification Log**

The Notification log contains information on the sending of alert messages for the Maritime zones and User zones (entrance, exit, approach, move away and intersection of a zone border), if the alerts for zones were created.

![](_page_31_Picture_127.jpeg)

- ˃ To change a time interval, enter new data and time in the **Period from … to** fields and click the  $\degree$  icon.
- > To export all the information in the Excel file format, click the  $\boxed{\circledast}$  icon.

#### <span id="page-31-1"></span>**2.3.2.12. Speed Graph**

The Speed Graph contains information on the vessel speed for a week.

To open a graph of the selected vessel speed, select the **Speed Graph** item:

![](_page_31_Picture_8.jpeg)

#### The **Speed Graph** page appears:

![](_page_31_Figure_10.jpeg)

**Download as** – to download a graph as a picture in the PNG, JPG, SVG or PDF format.

**Save as** – to save a graph in the CSV, XLSX, JSON format file.

![](_page_32_Figure_3.jpeg)

![](_page_32_Figure_4.jpeg)

**Print** – to print the **Speed Graph** page.

## <span id="page-33-0"></span>**2.3.3. AIS Data**

#### <span id="page-33-1"></span>**2.3.3.1. AIS Data Sources**

AIS data sources for FVO are AIS data distribution services.

For the AIS data to be displayed by the FVO, the following conditions should be fulfilled:

- An on-board AIS transponder is installed on your vessel
- The vessel is within a zone covered by the coastal AIS base stations
- Data from these stations is supplied to the AIS data distribution service which you are connected to.

The AIS data coverage zone will vary depending on the AIS data distribution service in use.

For the AIS data source the FVO currently uses the AISHUB service, the vessel's relation with which is based on the mutual exchange of data. The coverage of the AISHUB service is presented at *<http://www.aishub.net/aiscoverage.html>*.

In the future, other commercial or private services can be connected at user's request.

#### <span id="page-33-2"></span>**2.3.3.2. Viewing AIS Targets**

To show the **AIS** sidebar, select the **AIS** item from menu.

Enable the AIS overlay using the  $\circ$  slider.

Clustering mechanism is used for the display of the AIS data. A rectangle with a digit shows the number of AIS targets currently within it:

![](_page_33_Figure_14.jpeg)

˃ To find an AIS target on the **AIS** sidebar, use the **Search by name**, **MMSI**, **IMO** search line. Search is made as the characters are entered in the line. When the selection is completed, only the names of the chosen vessels remain on the list. Selection is retained upon the closing of the **AIS** sidebar.

![](_page_34_Picture_99.jpeg)

**Search visible area only** – select the checkbox for the search to be made only among the vessels visible in the selected chart fragment:

![](_page_34_Picture_100.jpeg)

- > For the list to display all the vessels again, click the  $\otimes$  symbol:
- > For the on-chart display of the Vessel name, Speed vector and COG for an AIS target, select checkboxes for each of these parameters on the **Layers** sidebar. These parameters appear on the sidebar when the AIS layer display is enabled:

![](_page_34_Picture_7.jpeg)

#### Or click the **Settings** button on the **AIS** sidebar:

![](_page_35_Picture_95.jpeg)

![](_page_35_Picture_2.jpeg)

If the AIS data has not been updated for more than 20 minutes, the brightness of the AIS target

symbol will be reduced:

The  $\Diamond$  symbol is used for a vessel not underway.

The color of an AIS target symbol is determined by the vessel type:

![](_page_35_Picture_96.jpeg)

The vessel contour appears on a larger scale. The direction of the vessel contour bow is shown in keeping with the True Heading value, or COG if the True Heading data is not available.

As the vessel contour is drawn, the vessel symbol is set in the AIS transponder position.

![](_page_35_Figure_10.jpeg)

When an AIS target is selected, the chart displays the vessel track over a period of one day. For the AIS target track not to be displayed, from the **Track Period** dropdown list select the **No Track** value.

Each position report coordinates are marked with a point. When the mouse cursor is hovered over this point the tooltip with position report data appears:

![](_page_36_Figure_2.jpeg)

#### – to show an AIS target track data on the separate page

![](_page_36_Picture_148.jpeg)

#### **General** – AIS target static data

**Status** – can assume the following values:

Underway using engine

At anchor

Show track in window

Not under command

Restricted maneuverability

Constrained by draught

Moored

Aground

Fishing

Underway sailing

Towing astern

Towing alongside

AIS\_sart

Undefined – incorrect status or no status supplied.

**Tracking** – AIS target dynamic data

**Position** – coordinates of the most recent position report

**Accuaracy** – position accuracy on a sensor

**Time** - time of the most recent message receipt

**ETA** – estimated time of arrival at the port of destination. The symbol's red colour means that the ETA is not updated:

27/03/2016 04:00  $ETA$ :

### <span id="page-38-0"></span>**2.3.4. Maritime Zones**

Maritime zones are defined by international conventions. Data for the Maritime zones is supplied from public information sources.

- ˃ To show the **Maritime Zones** sidebar, select the **Maritime Zones** item from menu.
- $>$  Enable the Maritime Zones overlay by using the  $\bullet$  slider.

![](_page_38_Picture_5.jpeg)

#### <span id="page-38-1"></span>**2.3.4.1. Maritime Zone Types**

The following types of Maritime zones are provided:

- ECA (Emission Control Area)
- Garbage
- Oil
- Oil and Garbage
- Oil, Garbage and Noxious Liquids
- High Risk Area
- JWC (Lloyd's Joint War Committee)
- Voluntary Reporting Areas.

The zone type can be selected from the dropdown list on the **Maritime Zone** sidebar:

![](_page_38_Picture_17.jpeg)

The list of the selected type will appear:

![](_page_39_Picture_133.jpeg)

#### <span id="page-39-0"></span>**2.3.4.2. On-Chart Display of Zones**

- ˃ To enable the zone display on the chart, on the **Maritime Zone** sidebar, select the checkbox on the left of the zone name. Zones will appear on the chart and will be highlighted in yellow.
- ˃ To focus on a zone, on the **Maritime Zone** sidebar click the row with the name of this zone. The selected zone in highlighted in lilac.
- ˃ The zone on the chart can be selected with a mouse click. The selected zone row will be highlighted on the **Maritime Zone** sidebar.

If the cursor points on the corner of the Maritime zone polygon, the zone name and the corner latitude and longitude appear in the tooltip:

![](_page_39_Figure_7.jpeg)

#### <span id="page-39-1"></span>**2.3.4.3. Maritime Zone Alarms**

For a Maritime zone it is possible to set alarms for informing the shipping company of the instances of entrance, exit, approach, move away and intersection of a zone border.

To view and edit the Maritime zone alarms, click the symbol on the right of zone name. For details of creating and editing alarms see Chapter [2.3.5.1.3.](#page-42-0)

## <span id="page-40-0"></span>**2.3.5. User Zones**

User zones are overlaid on the geographic maps and permit tracking the vessels approach to the zone and the move in and move away intersection of the zone border.

User zones are visible only for user who created them.

#### <span id="page-40-1"></span>**2.3.5.1. Creating User Zones**

To show the User zones sidebar enable User zones overlay by using  $\bullet$  slider and click the User **Zones** link:

![](_page_40_Figure_6.jpeg)

There are three types of zones:

- Polygon
- **Polyline**
- Point.

On the list of zones, the zone type is indicated by an icon on the left of the zone name.

**Show zone titles on the map** – to show the zone name.

**Wide polylines** – to widen polylines for better view.

 $\ell$  – to edit the selected zone (see Chapter [2.3.5.1.2\)](#page-42-1).

- $X$  to delete the selected zone
	- $-$  to set alarms for the selected zone (see Chapter [2.3.5.1.3\)](#page-42-0).

– type of zones sorting: by name, modification data or alarm count:

![](_page_40_Picture_187.jpeg)

#### **2.3.5.1.1. Creating User Zone**

To create a user zone use the following procedure:

> Click the **button** and select the zone type:

![](_page_41_Picture_3.jpeg)

> Draw a zone on the chart:

![](_page_41_Figure_5.jpeg)

- ˃ To complete the drawing, click on the last point.
- > To add a point between two points, click and drag the light grey point in the middle of the line:

![](_page_41_Figure_8.jpeg)

˃ To delete a point just click on this point:

![](_page_41_Figure_10.jpeg)

˃ Click the **Save** button to save the zone:

![](_page_41_Figure_12.jpeg)

The "Zone saved successfully!" message appears:

![](_page_42_Picture_107.jpeg)

When a Point type zone is created, the  $\blacklozenge$  symbol appears, it can be moved:

![](_page_42_Picture_108.jpeg)

#### <span id="page-42-1"></span>**2.3.5.1.2. Editing User Zone**

> To edit a zone, click the **button**. On the chart, the selected zone will be focused on:

![](_page_42_Picture_109.jpeg)

˃ Edit the zone position and click the **Save** button.

#### <span id="page-42-0"></span>**2.3.5.1.3. Creating Alarm and Receiving Notifications**

For a User zone, it is possible to sets alarms for informing the shipping company of the instances of entrance, exit, approach, move away and intersection of a zone border.

The following alarms are available for the User zones:

![](_page_42_Picture_110.jpeg)

![](_page_43_Picture_151.jpeg)

> To add a zone alarm click the button. On the chart, the selected zone will be focused on:

![](_page_43_Picture_152.jpeg)

> Click the **button and select the zone type.** A sidebar for setting the zone parameters will appear:

![](_page_43_Picture_153.jpeg)

**Name** – alarm name that will be used in the report

**Description** – text of the message that will be sent upon the alarm generation

**Distance** – distance for Away and Approach alarms

**Active** – live alarm indication

**Phone** – list of phone numbers [country code][subscriber number including area code].for sending a message upon the alarm generation. Enter phone numbers in the same way as Email addresses (see below)

**Email** – list of Email addresses for sending a message upon the alarm generation

– Click on the **Email** row and enter (or select from the list) the Email address:

![](_page_43_Picture_154.jpeg)

 $-$  If several addresses are required to be specified, click the  $\blacksquare$  button:

abc@mail.com Email

– The entered address will be added to the list, and it will be possible to enter the next address:

![](_page_43_Picture_155.jpeg)

– If it is necessary to delete an address from the list, click the  $\bullet$  button (the button appears with the cursor hovering over):

![](_page_44_Picture_135.jpeg)

**Vessels** – list of vessels for which the alarm is generated.

– Click on the **Vessels** row and enter the vessel name or select it from the list. The list management is similar to that of the **Email** list.

After all the necessary parameters have been entered, the **Save** button is activated:

![](_page_44_Picture_6.jpeg)

˃ To save the alarm settings, click the **Save** button. The "Not saved" notation next to the alarm name will disappear.

![](_page_44_Picture_136.jpeg)

- ˃ To delete an alarm, click the **Delete** button.
- ˃ To return to the list of zones, click on the arrow in the top left corner.

![](_page_44_Picture_11.jpeg)

The **Alarms** row will specify the number of active alarms and, "/"- separated, the overall number of alarms for the zone.

On the list of alarms for a zone, active zones are marked on the left with brighter icons:

![](_page_45_Picture_2.jpeg)

### <span id="page-46-0"></span>**2.3.6. Ports**

The **Ports** service permits obtaining information on ports. The source of information is the Guide to Port Entry edition of 2008.

- ˃ To show the **Ports** sidebar, click the **User Zones** link on the **Layer** sidebar.
- $>$  Enable the **Ports** overlay using the  $\sim$  slider.
- ˃ To scroll the ports list, click the **Show more…** button at the bottom of the list.

The ports are displayed as symbols of anchor within a square  $\mathbb{L}$ :

![](_page_46_Picture_163.jpeg)

Clustering mechanism is used for the display of port symbols. If on the selected chart scale port symbols are close to each other, they merge and form a single **the symbol**.

- $>$  To see all the ports, click the  $\mathbb{L}$  symbol. The scale chart will be increased so that each port can be seen.
- ˃ On the **Ports** sidebar, to find a port on the list, use the **Port name, Region or Country** search line. Search is made as characters are entered in the line. When the selection is completed, only the selected port symbols are displayed. The selection is retained upon the closing of the **Ports** sidebar.
- > For the chart to display all the ports again, click the  $\circledast$  button:

![](_page_46_Picture_164.jpeg)

To display information on the selected port, click the port symbol on the chart or in the port name row on the **Ports** sidebar. On the chart, the selected port will be focused on and marked with the symbol.

![](_page_47_Figure_1.jpeg)

The port name appears in the tooltip if the cursor hovers over the symbol of single port.

There are the following groups of port characteristics and features:

- **General**
- Pilotage
- Tags possibility to add tags in the same way as the tags on **Vessels** sidebar (see Chapter [2.3.2.7\)](#page-26-0)
- Entrance restrictions
- **Formalities**
- **Formalities**
- Load/offload
- **Quarantine**
- Tugs
- Cranes and lifts
- **Communications**
- Services and suppliers
- Other

Groups of port characteristics and features are not displayed unless there is data for the port under consideration.

The checkbox on the right of the option name is selected if the option is available, cleared if the option is disabled and not displayed if there is no information on this option.

## <span id="page-48-0"></span>**2.3.7. Weather**

The **Weather** service allows obtaining information on weather. The source of weather information is MeteoGroup.

The weather forecast is issued:

- for five days ahead
- four times a day about 0.0 Z, 6.0 Z, 12.0 Z and 18.0 Z
- at nodes of the uniform grid with cell size of 2.5°x2.5° from 77.5°S to 77.5°N latitude.

Only the most recent forecast issue can be displayed.

The weather overlay allows you to:

- display/hide weather overlay on chart
- select weather advance period for forecasting purposes
- show weather animation
- select manually a time interval for the five-day weather forecast to display parameter values over the selected time interval
- control displaying of isobars, wind information, significant wave height, wind and swell waves, currents, tides and ice
- display tropical storm data graphically or in tabular format.

#### <span id="page-48-1"></span>**2.3.7.1. Viewing Weather Data**

- ˃ To show the **Weather** sidebar, click the **Weather** link on the **Layer** sidebar.
- $>$  Enable **Weather** overlay using  $\circ$  **S** slider.
- > To display a weather parameter, click on the row with the name of this parameter. The parameter's checkbox will be selected:

![](_page_48_Figure_19.jpeg)

The following weather parameters can be display:

- **Pressure** atmospheric pressure value in hectopascal (hPa.)
- **Wind** wind displayed as either a digit (wind speed in metres per second), or a wind barb that shows graphically the wind speed and direction
- **Significant Wave Height** significant wave height in meters
- **Wind Wave Height** height of wind-generated waves in meters
- **Wind Wave Direction** direction of wind-generated waves in degrees
- **Wind Wave Period** period of wind-generated waves in seconds
- **Swell Height** swell height in meters
- **Swell Direction** swell direction in degrees
- **Swell Period** swell period in seconds
- **Surface Currents** surface current in knots. By default, the surface currents are shown as vectors. Surface current information is generated by processing primary data from the American National Ocean Data Centre (NODC and NOAA). Representation of the surface currents are changed once a month for the year. This data cannot be used for navigation.
- **Tides** calculated tidal height in meters. By default, tide values are shown as a column chart. The calculation process is based on Simplified Harmonic Method of Tidal Predictions using of four Main harmonics from Admiralty Tide Tables. The results obtained from using this method may slightly differ from data of the published Admiralty Tide Tables or other prediction software that uses more harmonic constituents.
- **Tidal Currents** calculated value of tidal currents in knots. By default, tidal currents are shown as vectors. Tidal current values are calculated for every hour relatively the high water (HW) in the closest position out of the available tabular values of tidal currents provided on paper nautical charts, in the official editions of atlases and tables. Tidal currents are calculated and displayed separately from the surface currents.

![](_page_49_Figure_13.jpeg)

**Disclaimer!** All the surface current data, tide and tidal current predictions are not for navigation but for information only. Do not rely solely on these tidal predictions especially if life or property is at stake. You should not use these tidal predictions if anyone or anything could come to harm as a result of an incorrect tide prediction. The entire risk of using the aforementioned data is at your own discretion.

• **Ice** –actual data on the ice floes boundaries. This data is updated on the daily basis:

![](_page_50_Picture_3.jpeg)

• **Tropical storm** – tropical storms are displayed if available or forecast for the next five days:

![](_page_50_Figure_5.jpeg)

To view tropical storms data on a new tab, click the **Open Data** link:

![](_page_50_Picture_110.jpeg)

#### Tropical Storm Forecast 12/11/2020 18:00

![](_page_50_Picture_111.jpeg)

#### <span id="page-51-0"></span>**2.3.7.2. Weather Display Settings**

- $>$  To save weather parameter display settings as defaults, click the  $\Box$  save button.
- $>$  To restore the initial defaults for the weather parameter display settings, click the  $\Box$  Restore button.

The following settings are provided for the display of weather data:

- Parameter digital or graphic display:
	- To display the parameter digital value, click the **Show values** icon:

![](_page_51_Figure_6.jpeg)

– To display the parameter graphic presentation, click the **Show graphical information** icon:

![](_page_51_Figure_8.jpeg)

- Color for the display of a parameter value:
	- –To select a color, click the **Choose color** or **Current color** icon:

![](_page_51_Figure_11.jpeg)

– Select a color from the available set:

![](_page_51_Figure_13.jpeg)

– If gradient color presentation is selected, the parameter display color will depend on its value (from 280° to 0° on a Hue scale in the HLV color model):

![](_page_51_Picture_15.jpeg)

#### <span id="page-52-0"></span>**2.3.7.3. Weather Forecast**

To view a forecast for the selected weather parameter, use the following procedure:

> From the Step dropdown list, select the forecast time interval and click the **button** for the continuous playback of weather parameters forecast.

![](_page_52_Picture_103.jpeg)

- $>$  Use the  $\overline{a}$  and  $\overline{a}$  buttons for the step-by-step viewing of weather parameters.
- > Click the **button to stop playback of the weather parameters forecast.**

#### <span id="page-52-1"></span>**2.3.7.4. Wind Speed Symbols**

The station model uses a wind barb to show both wind direction and speed. A combination of flags and pennants indicates the wind speed in plots rounded to the nearest 5 knots. Calm wind is indicated by a circle.

A full flag is used to depict 10 knots, half of a flag presents 5 knots. At 50 knots, flags change to a pennant (filled triangle). For wind speeds higher than 50 knots, flags and half-flags are used again in combination with the pennant(s).

The wind direction is indicated by the barb base line. The line will point to the direction FROM which the wind is blowing. The wind direction is based upon a 36th point compass.

![](_page_52_Picture_104.jpeg)

## <span id="page-53-0"></span>**2.4. SSAS Management**

The SSAS management page provides a user-friendly access point to manage SSAS testing of all the registered hardware. Users can start and stop test cycles, remotely reset SSAS alert mode, view last SSAS test and monitor all SSAS testing for every vessel on single page.

SSAS Management also has two distinctive features to improve the SSAS testing process:

#### **1. Online Test Mode**

This feature has originally been implemented to support the Purple Finder hardware which has no local test switch, therefore you must use this feature to initiate a test cycle of the hardware.

This is now active for all the hardware, therefore you can choose to activate the test mode using the local button/switch on the SSAS hardware, or alternatively you can activate the test mode using the online option and the SSAS hardware can remain in the LIVE mode on the vessel.

The incoming LIVE messages will be decoded as a TEST message, as long as the Online Test Mode is selected before commencing the testing of the SSAS hardware.

#### **2. Automated Reset**

If your SSAS system requires a remote reset command to be sent from the FVO, you can choose to have this automatically sent when a TEST message is received from the vessel. The FVO will deliver the reset within 30 seconds of receiving the TEST alert.

**Note**: This is only available for the remote reset of the SSAS hardware; if your SSAS hardware is usually reset on-board via the alert button, then Automated Reset will not be an available option.

**Note**: Automated Reset will only work on the TEST messages, the FVO will never automatically cancel a LIVE SSAS alert message.

### <span id="page-53-1"></span>**2.4.1. SSAS Management Compatibility**

Due to the operational function of the different SSAS hardware, some features are not available for specific models. Please look at the compatibility table below:

![](_page_53_Picture_232.jpeg)

![](_page_54_Picture_171.jpeg)

#### <span id="page-54-0"></span>**2.4.1.1. Access to SSAS Management**

˃ Select the **Vessels** menu item:

The **Vessel** sidebar will appear:

![](_page_54_Picture_172.jpeg)

˃ Click the **SSAS Management** button. The **SSAS Management** page opens on the **Action** tab:

![](_page_54_Picture_173.jpeg)

**Vessel Name** – vessel name

**Hardware Type** – type of the SSAS hardware

**Status** - current SSAS status of each vessel:

![](_page_54_Picture_174.jpeg)

![](_page_55_Picture_162.jpeg)

**Last SSAS Message** - date of last received SSAS alert message

**Last Position** – date of last vessel position report

**Information** – step-by-step instruction for the SSAS hardware testing.

**Action** – action buttons:

 $\boxed{\phantom{a}$  start the SSAS hardware test

 $\frac{C \text{2} \cdot \text{2}}{1 \cdot \text{2}}$  – to cancel the Online Test Mode

 $\sqrt{\frac{\text{Reset SSAS}}{n}}$  – to send a reset command to the SSAS hardware:

![](_page_55_Picture_163.jpeg)

#### <span id="page-55-0"></span>**2.4.1.2. Report Tab**

The **Report** tab displays the SSAS management configuration for all the vessels within your company. and lists any features not available due to the SSAS hardware used on each vessel:

![](_page_55_Picture_164.jpeg)

**Vessel Name** – vessel name

**Hardware Type** – type of the SSAS hardware

**Online Test Mode** – confirms the Online Test Mode status:

– Online Test Mode is enabled

Disabled – Online Test Mode is disabled

**Automated Reset** – confirms the Automated Reset status:

– Automated Reset is enabled

**Disabled** – Automated Reset is disabled

**Not available** – Automated Reset is not available for this SSAS hardware

**Notes** – provides information on the SSAS testing based on the SSAS management configuration.

#### <span id="page-56-0"></span>**2.4.1.3. Configuration Tab**

To access this functionality, the Administrator rights are required.

The **Configuration** tab allows you to set up the **Online Test Mode** and the **Automated Reset** feature for all SSAS hardware (where available).

**Note**: Both features can only be enabled for all the hardware, not for individual hardware.

**Note**: The configuration page cannot be changed if there is an ongoing SSAS test on any vessel. Please cancel all the tests to be able to change the configuration of the feature.

![](_page_56_Picture_173.jpeg)

If the **Online Test Mode** is OFF, only local testing is possible or testing is impossible for any type of SSAS hardware.

If the **Online Test Mode** is ON, you must follow the instructions on the Action tab of SSAS management.

If the **Automated Reset** is OFF, only reset by the **Reset SSAS** button or onboard reset is possible for the SSAS hardware.

If the **Automated Reset** is ON, then the FVO will automatically send a SSAS reset 30 seconds after a test alert message is received.

### <span id="page-57-0"></span>**2.4.2. SSAS Testing**

#### <span id="page-57-1"></span>**2.4.2.1. Starting Test**

To activate the test process, click the **start rest** button in the **Action** column:

![](_page_57_Picture_123.jpeg)

**Note**: If the Start Test button is unavailable, then your SSAS hardware is currently transmitting alert messages and should be reset before starting a test.

The **Status** will change to Test Started

![](_page_57_Picture_124.jpeg)

**Note**: Please ensure the vessel does not select the TEST mode on the SSAS hardware, or this will generate a Test Conflict and no alert will be received, please see Chapter [2.4.2.4.](#page-59-1)

This will now decode all incoming messages as test and will exclude the flag state from receiving any SSAS alerts.

**Note**: If you have configured your SSAS system to forward test messages to the flag authority, they will still receive any test message.

Request the vessel crew to press an alert button and begin the test. Follow the instructions in the **Information** column. Each hardware has different behavior, therefore the **Information** column will contain the appropriate instructions.

If you have activated the  $\frac{S}{B}$  button by mistake, you can click the  $\frac{S}{B}$  button to return the SSAS hardware to its working condition.

#### <span id="page-58-0"></span>**2.4.2.2. Test Alert**

Within a few minutes of pressing the alert button, the FVO will receive an alert message, the **Status** will change to TestAlert and the test alert notification will be sent to all your Email/SMS contacts. Now the system will continue to generate test messages every 30 minutes until the system is reset.

The **Action** will show one of three statuses, depending on the type of the SSAS hardware installed on the vessel:

1. Remote reset of the SSAS hardware:

![](_page_58_Picture_98.jpeg)

- Click the Reset SSAS button to transmit the reset message to the SSAS hardware.
- 2. Local reset of the SSAS hardware:

![](_page_58_Picture_99.jpeg)

- See the information message in the Information column.
- 3. Automated Reset

![](_page_58_Picture_100.jpeg)

– See the information message in the Information column.

**Note**: If the Status does not change within 10 minutes then refresh the page and check the alert button on the SSAS hardware.

#### <span id="page-59-0"></span>**2.4.2.3. Reset Test Alert**

After the SSAS alert reset, the Status will change to **SSAS Resetting** and a forward message will be sent to the SSAS hardware to reset the SSAS:

![](_page_59_Picture_108.jpeg)

The SSAS receives the message and transits a reset confirmation message to the FVO within 10 minutes. When the FVO receives the reset confirmation message the **Status** will change to and the **Action** will change to **Cancel Test** 

![](_page_59_Picture_109.jpeg)

Once the SSAS system is reset and you have finished with testing, you can click the Cancel Test button to exit the Test mode and to return the SSAS system to wormal, or you can activate another alert button on the vessel and continue with the testing process.

If you do not click the **Cancel Test** button after completing your SSAS testing, the system will automatically exit the Online Test Mode after 4 hours of inactivity.

#### <span id="page-59-1"></span>**2.4.2.4. Test Conflict**

If the SSAS Management detects that the Online Test Mode is activated and the vessel is sending test messages from the SSAS, then it will detect a conflict and generate a **Test Conflict** warning on the SSAS Management page. Your vessel will also be colored in yellow on the chart display.

![](_page_59_Picture_110.jpeg)

This has been implemented to ensure that the vessel does not complete a test cycle and then mistakenly leave the SSAS system in the Test mode.

## <span id="page-60-0"></span>**3. User and Vessel Groups**

## <span id="page-60-1"></span>**3.1. Setting up Users**

By default, when a new account is created a Company Administrator password is generated and given to the user. Depending upon how the Company wishes to structure its use of the FVO, different types of users can be created, and their authorities controlled.

It is strongly recommended that the Company Administrator login and password be only known to the person with a responsibility for managing the FVO, and that all the other users be set up by this person who can then issue user login and passwords.

## <span id="page-60-2"></span>**3.1.1. Creating User**

There are two principal types of user that the Company Administrator can create

- Power user
- User

Within those categories, different authorities can be selected to "fine tune" individual user rights.

˃ Log on as the Company Administrator and open the **User** service. The **User Management** page appears.

![](_page_60_Picture_144.jpeg)

<span id="page-60-3"></span>*Figure 2. Creating new user*

A list of users can be seen by expanding the tree view. Color codes define user type:

- **4** Company Administrator
- 8 Power user
- $\frac{3}{2}$  User
- ˃ Right-click the **Users** sub tree and choose the **New User** item from the context menu to create a new user (see [Figure 2. Creating new user\)](#page-60-3). The right-hand side of the screen will display the User settings.

![](_page_61_Picture_117.jpeg)

*Figure 3. Setting up a new user (Slave user screen shown inset)*

- > Choose the user type from the drop-down list before creating a login and password.
- > Enter the user name and password.
- > Select the set of user permissions failure to do so will result in a blank screen after the logon.

The following table explains the function of each checkbox when setting up user authorities:

![](_page_61_Picture_118.jpeg)

![](_page_61_Picture_119.jpeg)

![](_page_62_Picture_187.jpeg)

˃ Click the **Save** button. The new user name appears in the tree view.

### <span id="page-62-0"></span>**3.1.2. Exporting User Configuration**

˃ To export all the information on user settings in the Excel file format (UsersConfigurationReport.xls), right-click the **Users** sub tree and choose the **Export User Configuration** item from the context menu:

![](_page_62_Picture_188.jpeg)

### <span id="page-62-1"></span>**3.1.3. Allocating Vessels to Users**

After creating a user and setting his/her rights and authorities, a vessel group will need to be allocated to that particular user. Failure to do so will result in an empty vessel list after the logon.

A plus button next to the user name indicates the vessel group allocation.

Creating vessel groups is dealt with in Chapter [3.2,](#page-64-0) this explanation assumes that a vessel group has been created in accordance with that section.

A vessel group can consist of one or more vessels.

- ˃ Left-click to highlight user name and then right-click to open the pop-up menu.
- ˃ Click the **Add Vessel Group** menu item.

| <b>E</b> s <sup>3</sup> Users          | User Name (*)            | <b>Marina</b>                |
|----------------------------------------|--------------------------|------------------------------|
| <b>3</b> Alexey<br>$\mathbb{B}$ anders | Password (*)             | marina                       |
| <b>B</b> Andreas                       | User Type (*)            | <b>Power User</b><br>$\cdot$ |
| <b>DemoAdmin</b>                       | <b>Home Service</b>      | <b>Fleet View Online</b>     |
| $\mathbb{H} \cdot \mathbf{3}$ hagberg  |                          |                              |
| <b>E-8</b> Kamal                       | <b>Permission</b>        | <b>Allow</b>                 |
| $\mathbf{B}$ kivanov                   | View Weather             | $\overline{\mathsf{v}}$      |
| <b>A</b> Marine Add Vessel Group       | <b>Learning Settings</b> | $\overline{\mathbf{v}}$      |
| <b>B</b> -2 Mar<br>ľУ                  | her Settings             | $\overline{\mathsf{v}}$      |
| <b>O</b> Delete User<br>Vesser name    | <b>VICW Heel RS</b>      | $\overline{\mathbf{v}}$      |
| <b>No Vessels</b>                      | View All TRS             | $\overline{\mathbf{v}}$      |
|                                        | View DCW                 | $\overline{\mathsf{v}}$      |
|                                        | Load Area                | $\overline{\mathsf{v}}$      |
|                                        | Save Area                | $\overline{\mathbf{v}}$      |
|                                        | Print Chart              | $\overline{\mathsf{v}}$      |
|                                        | <b>SSAS</b>              | $\overline{\mathsf{v}}$      |
|                                        | View Message Log         | $\overline{\mathbf{v}}$      |

*Figure 4. Adding a vessel group to user*

#### The **Add Vessel Group** applet appears:

![](_page_63_Picture_73.jpeg)

*Figure 5. Selecting a vessel group*

˃ Select a vessel group and click **OK**. A minus button appears next to the user name, and the vessel group name will be placed under the user name. In the Vessel Name section, the list of vessels of selected vessel group will be displayed:

![](_page_63_Picture_6.jpeg)

*Figure 6. User vessel groups*

It is possible to allocate more than one vessel group to a single user.

Thereafter monitoring of vessels becomes available for the user. In zones which have been created by that user, alarms will be generated for these vessels.

## <span id="page-64-0"></span>**3.2. Setting up Vessel Groups**

From the list of registered vessels and terminals, the Company Administrator can do the following:

- Create vessel groups and allocate individual vessels to these groups.
- Link en existing terminal to the vessel.

### <span id="page-64-1"></span>**3.2.1. Creating Vessel Group**

˃ Logon as the Company Administrator and open the **Vessel** service. The **Terminal and Vessel Management** page appears:

![](_page_64_Figure_7.jpeg)

*Figure 7. Terminal and Vessel Management page*

˃ Right-click the **Groups** item and choose the **New Group** item from the pop-up menu:

![](_page_64_Figure_10.jpeg)

˃ The **New Group** applet appears:

![](_page_64_Figure_12.jpeg)

*Figure 8. Naming a vessel group*

˃ Type in the group name and click **OK**. The new group name appears in the tree view:

![](_page_64_Figure_15.jpeg)

## <span id="page-65-0"></span>**3.2.2. Adding Vessel to Group**

˃ Right-click the vessel group name and choose the **Add Existing Vessel** item from the pop-up menu. The **Add Existing Vessel** applet appears:

![](_page_65_Picture_199.jpeg)

*Figure 9. . Allocating a vessel into a group - 1*

˃ Select one or several vessel names and click **OK**. The selected vessel will be added to the vessel group and will be displayed in the **Vessel** section.

![](_page_65_Picture_5.jpeg)

*Figure 10. Allocating a vessel into a group -2*

## <span id="page-65-1"></span>**3.3. Setting up Vessel Page for SSAS Messages Delivery**

If your vessel is equipped with Transas Ship Guard security alert system, then it is essential that the alert delivery information be correctly entered in the FVO to ensure proper delivery of alert messages to the correct recipient.

The TRANSAS 'SHIPGUARD' terminal will be supplied properly programmed and requires no user intervention; if a vessel changes the name, port of registry or even the owner, all these changes can be managed from ashore via the FVO interface.

## <span id="page-65-2"></span>**3.3.1. Mini – C/Sat C**

FVO is fully compatible with the majority of mini C/Sat C systems on the market, but there are some significant points to note in operation:

- Local programming of the terminal is required for delivering alert messages to FVO server for proper onward delivery/processing. See the terminal manual for programming instructions.
- Delivery address for the SSAS messages is *[trackdata@fleetviewonline.com](mailto:trackdata@fleetviewonline.com)*.
- Other delivery address can be entered in the terminal to operator choice.
- Alert messages are delivered via the messaging channel and are not free the LES will levy normal commercial traffic fees to whomever the terminal is registered to.

## <span id="page-65-3"></span>**3.3.2. Entering Delivery Data**

˃ Click the vessel name to open the data entry fields.

˃ Select **All Vessels** from the groups menu.

![](_page_66_Picture_111.jpeg)

*Figure 11. Entering data for the SSAS message delivery*

- ˃ Log in and select the **Vessels** tab, then select **All Vessels** from the **Groups** menu.
- ˃ Choose the required vessel from the **Vessel** menu to open the data entry fields.

The screen divider bar can be adjusted to expand view of data entry fields.

### <span id="page-66-0"></span>**3.3.3. Data Entry Rules**

- No spaces are permitted in data fields after separator.
- Use the semi-colon ";" as data separator.
- Telephone numbers can have a maximum of fifteen digits and are written as follows: [country code][subscriber number including area code].
- Drop 00 for the country code of GSM phones.
- Delivery of alert repeater message to the GSM phone is dependent on network compatibility and coverage and cannot be guaranteed.

Certain mobile phone networks support Email phone delivery as an alternative to the standard text messages.

### <span id="page-67-0"></span>**3.3.4. Vessel Data**

This information will be entered by Wärtsilä as part of the registration process, however its accuracy should be determined after receiving your user log in and password.

Users are free to edit data as they wish but must save all changes for them to become permanent. The **Vessel Name** and **IMO Number** can only be edited by Wärtsilä Operations team.

#### **IMPORTANT**

In selecting the vessel flag, the SSAS alert messages delivery path to the appropriate Flag State authority is made.

The actual delivery address has been pre-set by Wärtsilä and cannot be altered by user.

**Attention**! When testing on board systems, it is essential that unit be set to test, this will automatically block a message to the Flag State and mark the message as test. Alert messages sent from system in the normal "on" mode will be delivered to the Flag State and treated as a genuine message. In the event that a false positive message is sent, the ship operator must contact the Flag State immediately.

### <span id="page-67-1"></span>**3.3.5. SSAS Message Delivery**

![](_page_67_Picture_179.jpeg)

*Figure 12. Company SSAS delivery data*

- ˃ Within your company, determine who is to receive the SSAS alert messages.
- ˃ Enter their Email, Fax, Telex and mobile phone details in the fields immediately below the vessel data fields.
- ˃ Save the data.

Your system is now set up in the basic format and will deliver to your company only when the onboard system is in the test mode, and to both the Flag State and the company when in normal ON mode.

#### <span id="page-67-2"></span>**3.3.6. Enabling SSAS Test Function**

![](_page_67_Picture_180.jpeg)

*Figure 13. Special test function*

This feature is used to enable TEST alert messages to be directed to alternative recipients within the organization. It is invoked by selecting the **Enable SSAS Test** function checkbox.

**Attention**! In the event of a real alert, it is automatically overridden and delivery to Flag and SSAS Email and SSAS Tel numbers will take place.

To use this feature:

• Check that the vessel has on-board system set to TEST.

- Select the **Enable SSAS Test function** checkbox.
- Enter Email address of the required message recipients.
- Enter the required mobile phone number.
- Save the data.
- This feature is vessel specific.

Any further test transmission made by this vessel will be routed to the above settings.

Feature benefits:

- Test messages sent by the vessels in different time zones do not disturb shore users unnecessarily.
- The test message marked TEST can be sent to the Flag State for the mandatory system testing without requirement prior arrangement with the Flag State authority.

Simply enter the Flag State delivery address into SSAS Test Email field when a test to the Flag State is required and save the data. Delete the Flag State data after the test.

### <span id="page-68-0"></span>**3.3.7. CSO Data**

Some Flag States require that this information is delivered to them with all the SSAS alert messages, with others it is an option.

Wärtsilä recommends that this data be always sent, since in the event of a real alert it provides an immediate point of contact for the receiving MRCC or Administration.

| CSO:           | <b>Staff Duty Officer</b> | <b>SO Tel:</b>     | 000004 |
|----------------|---------------------------|--------------------|--------|
| Alternate CSO: |                           | Alternate CSO Tel: | 000005 |

*Figure 14. Delivery of CSO information*

### <span id="page-68-1"></span>**3.3.8. Sending Position Reports to Defined Email**

If any Emails are set in this text box then all position reports will be send to these Emails.

![](_page_68_Picture_134.jpeg)

*Figure 15. Delivery of Position reports information*

### <span id="page-69-0"></span>**3.3.9. Route Alarms**

If route monitoring is enabled, the Route alarm messages can be delivered on specified Email or mobile phone:

```
Route Alarm E-mail:
                                        nick.bazarov@transas.com;mailname1@mail.com
                                       46316000000;46316000001
Route Alarm Tel:
```
*Figure 16. Delivery of Route alarms information*

## <span id="page-69-1"></span>**3.3.10. Flag State Access to FVO**

Each SSAS message delivered by FVO, contains a *[www.fleetviewonline.com](file:///D:/FVO/FVO_50/www.fleetviewonline.com)* hyperlink. It is possible to expand this hyperlink so that it will bypass the requirement for a login and password, thereby allowing the Flag State direct access to the FVO graphic interface.

Should your Flag State require this feature, or you wish to offer it voluntarily, please contact the Wärtsilä Support team.

## <span id="page-69-2"></span>**3.3.11. Adding Extra Information to Vessel Tooltip**

In the **User Defined Data** section, you can define extra arbitrary information to show it in a vessel tooltip.

Enter any necessary information in the **User Title** and **User Data** text fields:

![](_page_69_Picture_151.jpeg)

*Figure 17. Adding Extra Information to the Vessel Tool tip*

Extra information is displayed in the tool tip which appears when the mouse cursor is hovered over the vessel symbol.

## <span id="page-69-3"></span>**3.3.12. Sending Reports**

In the **Fleet Setting** section, you can define

If any Emails are set in the **Fleet Setting** section then Fleet reports (in KML and XML file format) and Battery report will be send to these Emails.

![](_page_69_Picture_152.jpeg)

![](_page_70_Picture_0.jpeg)

### FleetViewOnline 5. 3 User Manual

Technical support Wärtsilä Voyage Limited Phone number: +46 771 460 100 Email: voyage.support@wartsila.com Web: www.wartsila.com